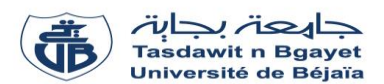

## **TP Informatique 1**

## **Corrigé de la série de TP N°1** – Introduction au langage Pascal

## **But du TP :**

Le but du TP est de familiariser les étudiants avec l'environnement de développement de Pascal, de les guider dans la création de programmes simples, et de les initier à l'utilisation des instructions de base.

Ci-dessous les étapes à suivre par les étudiants pour la réalisation du travail demandé :

- 1. Ouvrir l'IDE MyPascal ;
- 2. Saisir le code source indiqué dans la question (Programme Pascal) ;
- 3. Enregistrer le programme dans un fichier en choisissant l'emplacement et en indiquant le nom du programme (exemple : **TP\_ALGO\_A1\_TP1.Pas**) ;
- 4. Compiler le programme en cliquant sur le bouton  $\frac{\text{Compi}{\text{ter}}}$  ou en appuyant sur la touche **F9**;
- 5. Exécuter le programme en cliquant sur le bouton  $\left| \frac{\text{Exécuter}}{\text{Cov}} \right|$  ou en appuyant sur la touche **F5** ;
- 6. Observation des Résultats ( Vous devriez voir le texte "**Bonjour, Pascal !**" s'afficher dans la fenêtre de sortie de l'environnement de développement).

<u>శ్రీ</u>

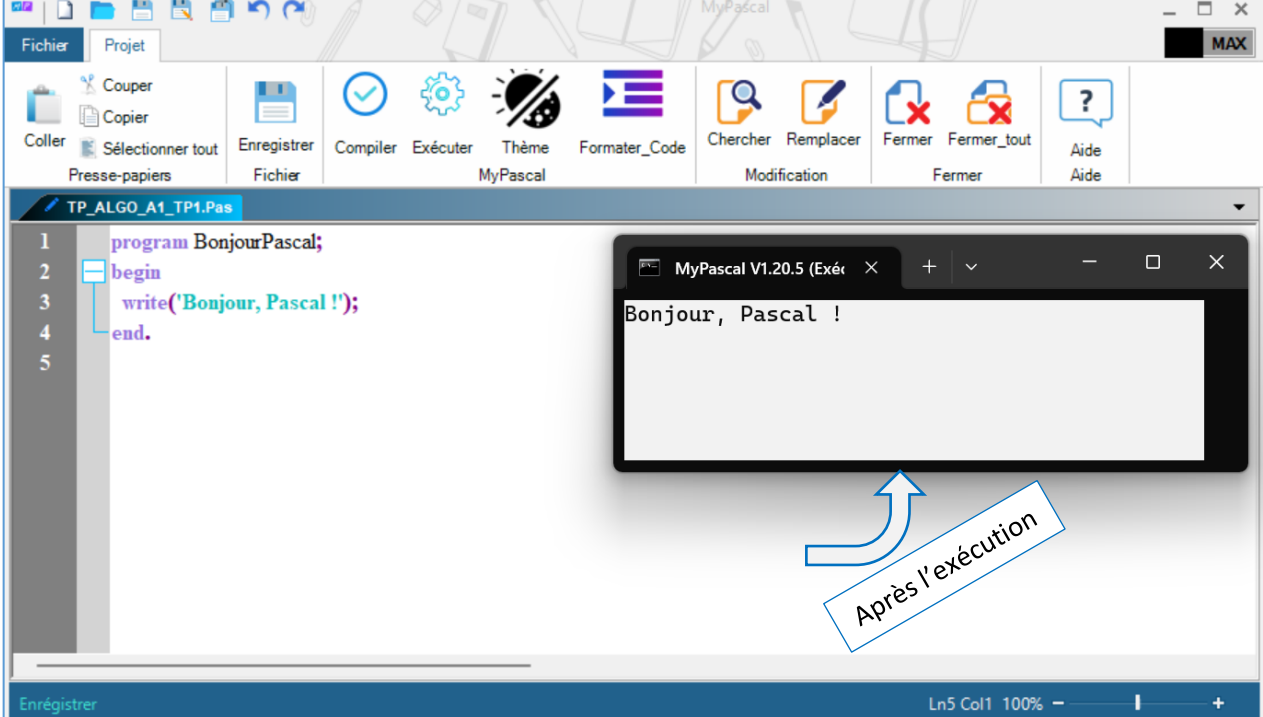

- 7. Modification du programme pour demander le nom de l'utilisateur et lui souhaiter la bienvenue
- 8. Compiler le programme
- 9. Exécuter le programme
- 10. Observation des résultats

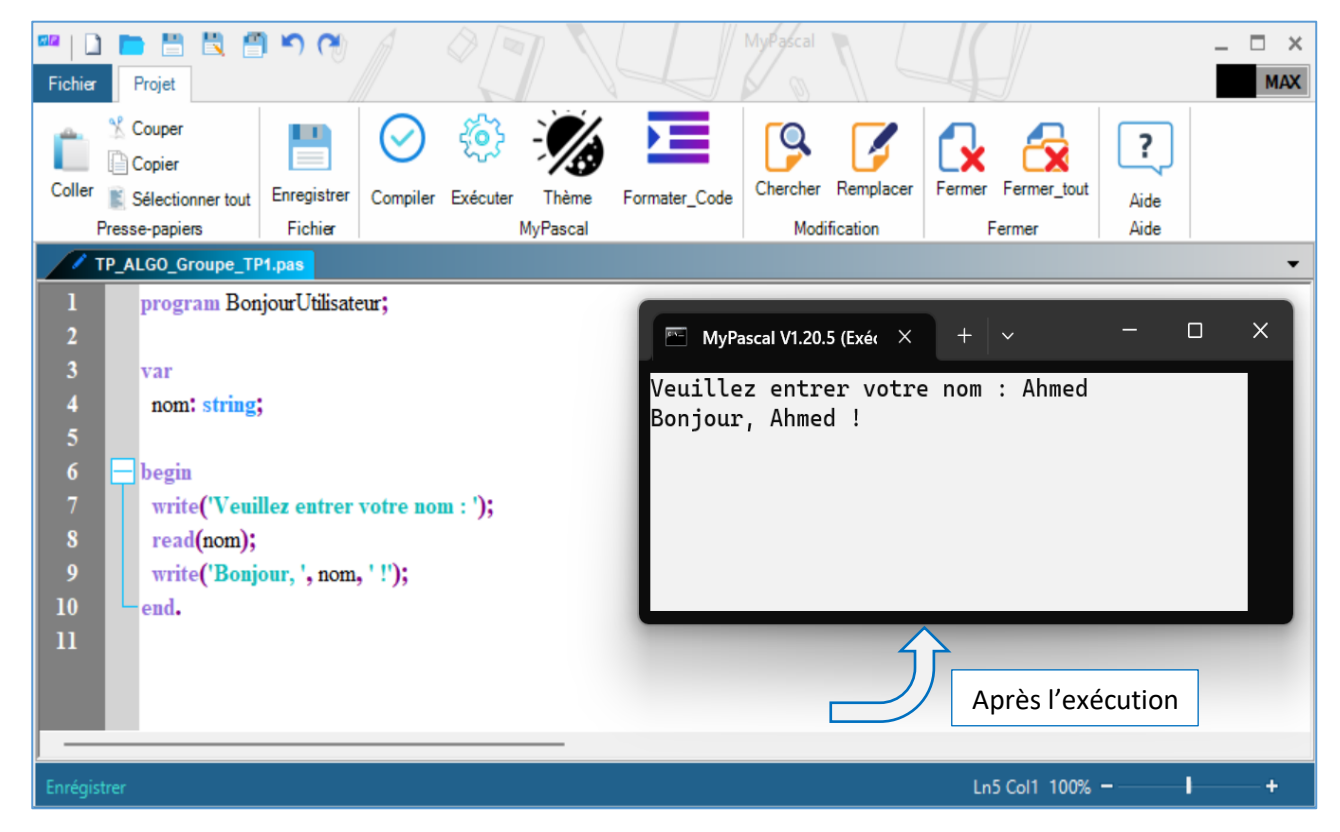

**N.B :** Si le programme saisi comporte des erreurs, l'utilisateur ne pourra pas exécuter le programme tant qu'il n'aura pas corrigé les erreurs signalées par l'IDE. Après cela, l'étudiant devra recompiler le code source du programme pour pouvoir l'exécuter à nouveau.

Lien de téléchargement de IDE MyPascal : <https://my-pascal.blogspot.com/>